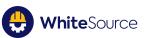

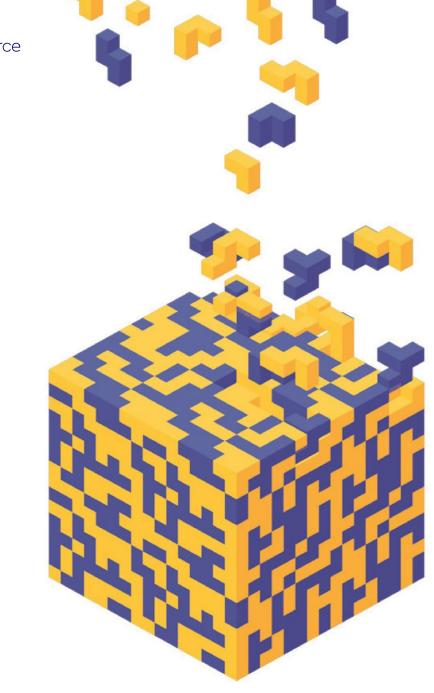

## WhiteSource Essentials

User Guide

## **Table of Contents**

| Overview                                                      | 6  |
|---------------------------------------------------------------|----|
| Before You Begin                                              | 6  |
| Subscribing and Creating an Account to WhiteSource Essentials | 6  |
| Scanning Your Code via Azure DevOps Pipeline                  | 6  |
| Installing the Extension                                      | 7  |
| Activating the Extension                                      | 7  |
| Adding a WhiteSource Build Task to Your Pipeline              | 8  |
| Adding a Build Task to a YAML Pipeline                        | 8  |
| Adding a Build Task to a Classic Pipeline                     | 8  |
| Logging In to WhiteSource Essentials                          | 9  |
| Viewing Your Organization's Statistics                        | 9  |
| Opening the Project Pane                                      |    |
| Viewing the Data Screens                                      |    |
| Overview                                                      |    |
| Filtering for Specific Data                                   |    |
| Arranging Data within the Table                               | 13 |
| Exporting Data                                                | 13 |
| Viewing Specific Library Information                          | 13 |
| Performing Additional Actions in the Data Screens             | 13 |
| The Inventory Screen                                          | 14 |
| Overview                                                      | 14 |
| Accessing the Inventory Screen                                | 14 |
| Marking Libraries as Proprietary                              | 15 |
| Additional Actions                                            |    |
| The Vulnerabilities Screen                                    |    |
| Overview                                                      |    |
| Accessing the Vulnerabilities Screen                          |    |
| Additional Actions                                            | 17 |

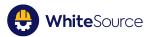

| The Licenses Screen                                 | 17 |
|-----------------------------------------------------|----|
| Overview                                            | 17 |
| Accessing the Licenses Screen                       | 18 |
| Assigning a License to a Library                    | 19 |
| Overriding a Library's License with a New License   | 19 |
| Adding a Notice For a Library                       | 20 |
| Modifying a Library's Notice                        | 20 |
| Assigning a Copyright to a Library                  | 20 |
| Overriding a Library's Copyright                    | 21 |
| Additional Actions                                  | 21 |
| Viewing the Library Details Screen                  | 22 |
| Overview                                            | 22 |
| Accessing the Library Details Screen                | 22 |
| Library Info                                        | 23 |
| Vulnerabilities                                     | 23 |
| Viewing Additional Vulnerable Libraries             | 24 |
| Fixing the Selected Vulnerable Library              | 24 |
| Impact                                              | 24 |
| Versions                                            | 24 |
| Licenses                                            | 24 |
| Assigning a License to a Library                    | 25 |
| De-activating a License                             | 26 |
| Activating a License                                | 26 |
| Deleting a Manually-Assigned License from a Library | 26 |
| Reverting Manual Changes on a License               | 27 |
| Assigning a Copyright to a Library                  | 27 |
| Reverting Manual Changes on a Copyright             | 27 |
| Creating a Library Notice                           | 27 |
| Modifying a Library's Notice                        | 28 |

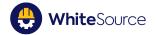

| Sending an Email to the Assigner             |
|----------------------------------------------|
| Viewing the License Details Screen           |
| Overview                                     |
| Accessing the License Details Screen         |
| Viewing Relevant Risk Analysis Information29 |
| Generating Reports                           |
| Overview                                     |
| Inventory Report                             |
| Vulnerabilities Report                       |
| Licenses Report                              |
| Managing Settings                            |
| User Management                              |
| User Profile                                 |
| Scanning and Setup                           |
| Integration                                  |
| Appendix A: Risk Score Analysis              |
| License Risk Scores                          |
| Parameter Definitions                        |

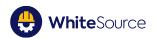

#### **Copyright and Legal Information**

The software described in this document is a product owned or licensed by WhiteSource Ltd. Such information is supplied solely for assisting authorized personnel to evaluate or use White Source products in compliance with the End User License Agreement:

https://www.whitesourcesoftware.com/terms-of-service/

No part of this document may be used for any other purpose, disclosed to any person or entity or reproduced by any means without the prior written permission of WhiteSource.

The text, graphics and examples included in this document are for illustration and reference only. The specifications on which they are based are subject to change without notice. Corporate, individual names, and data used in examples are fictitious unless otherwise noted. If you find any problems in the documentation, please report them to WhiteSource in writing. WhiteSource does not warrant that this document is error-free.

Information in this document is subject to change without notice. WhiteSource reserves the right to revise or withdraw this document or any part thereof, including, without limitation, the elimination or modification of any product functionality, at any time.

The software may be used or copied only in accordance with the terms of its license and it is protected by one or more patents granted in the United States. Reverse engineering of the software is prohibited

#### © Copyright 2020 WhiteSource Ltd. All rights reserved.

Contact us: <a href="mailto:support@whitesourcesoftware.com">support@whitesourcesoftware.com</a>

#### Table of Revisions:

| Date | Revision | Author |
|------|----------|--------|
|      |          |        |

#### Who this Guide is For:

This document is intended for the following audiences:

Users and administrators using WhiteSource Essentials

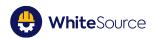

## Overview

This document describes how to use WhiteSource Essentials.

WhiteSource Essentials is a web-based application that enables you to manage your open source libraries for security/license purposes, and provides the main functionality of the full WhiteSource application with a simple interface.

WhiteSource Essentials provides the following benefits:

- Powerful scanning capabilities
- <u>"Self-service" purchase and registration</u>
- Easy reporting functionality
- User-friendly interface and procedures that promotes ease-of-use, with little to no training required
- Remediation advisory of open source library vulnerabilities
- Open source license risk management

## **Before You Begin**

Ensure that you have thoroughly read and followed all guidelines presented in the prerequisites guide, including plugin installations.

# Subscribing and Creating an Account to WhiteSource Essentials

To subscribe and create an account, do as follows:

- Click <u>here</u> to access WhiteSource Essentials at the Microsoft Azure Marketplace. The WhiteSource Essentials page is displayed.
- 2. Click Get it Now. The Subscribe page is displayed.
- 3. Enter TBD

((at the end probably via email, get link for login)) TBD

## Scanning Your Code via Azure DevOps Pipeline

Scanning your organization's inventory results in a true picture of your organization's open source license standards and vulnerabilities risk.

Scanning is performed by the WhiteSource DevOps Azure Extension.

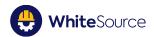

The scanning's schedule is determined by the pipeline schedule set by the customer's DevOps.

To install and setup the extension, perform the procedures in this section:

- Installing the Extension
- Activating the Extension
- Adding a WhiteSource Build Task to Your Pipeline
  - Adding a Build Task to a YAML Pipeline
  - Adding a Build Task to a Classic Pipeline

#### Installing the Extension

To access the extension, link to plugin in marketplace>

**NOTE:** If you are using a proxy server or a self-hosted build agent, make sure to open communication to the domain "whitesourcesoftware.com" and its subdomains. In case your proxy configuration requires authentication, then make sure your Azure DevOps Server build agent is properly configured. For further information, see <u>here</u>.

#### Activating the Extension

To activate the extension, do as follows:

- 1. Inside your Azure DevOps organization, open any of your projects. If you do not have any projects, create one before proceeding.
- 2. In the project page, from the sidebar, click **Pipelines**. The Pipelines page is displayed.
- 3. From the sidebar, click **WhiteSource**. An activation form enabling you to connect to your WhiteSource account is displayed.
- 4. Enter the following details:
  - First name
  - Last name
  - Work email
  - Company name
  - Activation key Go to the WhiteSource Essentials application, and from Settings > Integrate > Azure DevOps Integration, click the Generate Activation Key link, and then copy the activation key. NOTE: If you are not a WhiteSource administrator, get the activation key from the administrator.
- 5. Click **Connect Account**. Your extension is now connected to your WhiteSource account.

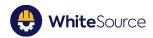

#### Adding a WhiteSource Build Task to Your Pipeline

To add a WhiteSource build task to your existing pipeline, do as follows:

- 1. Go to the relevant project for which you want WhiteSource to run.
- 2. In the project page, from the sidebar, click **Pipelines**. The **Pipelines** page is displayed.
- 3. Click the relevant pipeline. The specific pipeline page is displayed.
- 4. Click **Edit**. Do one of the following procedures:
  - Adding a Build Task to a YAML Pipeline
  - Adding a Build Task to a Classic Pipeline

This activates the WhiteSource integration on your build pipeline.

**NOTE:** Adding a pre-step build task is not necessary in order for WhiteSource to successfully scan the build repository.

#### Adding a Build Task to a YAML Pipeline

In the pipeline edit page, from the right side, click Show assistant. The Tasks sidebar is displayed.

- 1. In the search bar, enter **whitesource**. The WhiteSource task is displayed.
- 2. Click the WhiteSource task.
- 3. From the bottom right corner, click **Add**. The WhiteSource task is added to the pipeline.

**NOTE:** The WhiteSource task can be moved to other locations within the steps section, depending on your preferences.

#### Adding a Build Task to a Classic Pipeline

- To add a task to the Agent Job, click the plus ("+") sign next to the agent job section. The Add Tasks section is displayed.
- 2. In the search bar, enter **whitesource**. The WhiteSource task is displayed.
- 3. Click the **WhiteSource** tab, and then click **Add**. The WhiteSource task is added to the pipeline.

**NOTE:** The WhiteSource task can be moved to other locations within the steps section, depending on your preferences.

Once the build and scan have completed successfully, you can log in to your WhiteSource Essentials application.

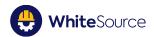

## Logging In to WhiteSource Essentials

To login to your WhiteSource Essentials application, do as follows:

- 1. Ensure that you were "invited" by your IT administrator to create your password.
- 2. Create a password TBD
- 3. Ensure that you receive a link with which to log in.
- 4. Click to enter the WhiteSource Essentials application. Note that the default entry screen is the Dashboard screen.

## **Viewing Your Organization's Statistics**

The **Dashboard** screen enables you to view a graphical depiction of your organization's statistics regarding vulnerabilities, and licenses.

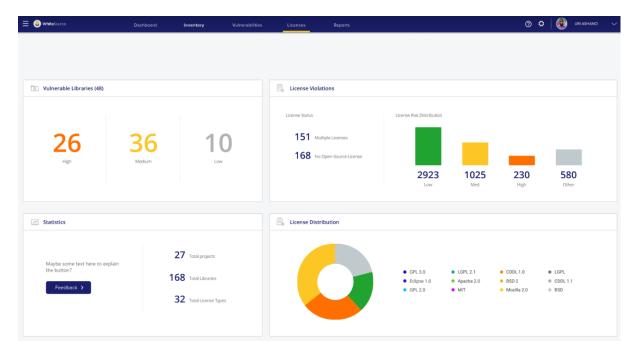

| Component            | Description                                                                                                    |
|----------------------|----------------------------------------------------------------------------------------------------|
| Vulnerable Libraries | Organization-level statistics on vulnerable libraries according to severity (High, Medium, Low).                                                          |
| Statistics           | Organization-level statistics on projects and license types.                                                                                              |
| License Violations   | Organization-level statistics on license issues and risk, for example, total number of libraries with licenses displayed according to license risk score. |
| License Distribution | Organization-level statistics on license distribution.                                                                                                    |

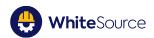

## **Opening the Project Pane**

The Project Pane enables you to view a list of your projects, and to navigate between them.

To open the Project Pane, do as follows:

1. From the toolbar, click the project icon E. The Project Pane is displayed. Note the organization's name is displayed on top.

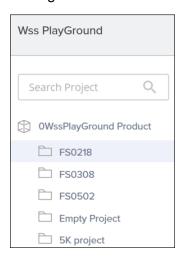

- 2. Do any of the following:
  - To search for a project, enter a project's name in the search box, and it will be displayed instantaneously in the main screen.
  - To navigate between projects, click the project from the project list, and it will be displayed instantaneously in the main screen.

## **Viewing the Data Screens**

#### **Overview**

The Data screens are the screens that contain the main work areas that enable you to manage inventory, vulnerabilities, and licenses in your open source libraries.

The Data screens are the following:

- The **Inventory** screen
- The Vulnerability screen
- The Licenses screen

All Data screens have a related interface and functionality, as described in this section.

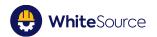

**NOTE:** The sample screen used here displays the **Inventory** screen. The following sections in this guide describing the Data screens will focus only on actions specific to those screens.

| = 😃 WhiteSource                                                                  | APPBAR.DASHBOARD | Inventory       | Vulnerabilities | Licenses | ⑦ ✿ Ronen Malka                             |
|----------------------------------------------------------------------------------|------------------|-----------------|-----------------|----------|---------------------------------------------|
| Inventory / FS0218 (1 Libraries)<br>Last Scan: Unknown Scanned By: Frank Wilkins |                  |                 |                 |          | 1<br>Vulnerable Libraries Multiple Licenses |
| Libraries Propeitary libraries Ubrary Name Library Type                          | ♥ License        |                 | ×               |          | Actions 🗸 Columns 🗸                         |
| Library Name 🛧                                                                   | Library Type     | Dependency Type | Licences        |          |                                             |
| libpng-v1.5.1                                                                    | Source Library   |                 | Libpng          |          |                                             |
|                                                                                  |                  | 2               |                 |          |                                             |

| Component               | Description                                                                                                    |
|-------------------------|----------------------------------------------------------------------------------------------------|
| Toolbar Area            |                                                                                                    |
| ≡                       | Open/close the Projects pane to navigate between projects                                                                         |
| Dashboard Tab           | View a graphical depiction of your organization's statistics, vulnerabilities, and licenses.                                      |
| Inventory Tab           | View which libraries are found in a specific project.                                                                             |
| Vulnerabilities Tab     | View a list of all libraries containing vulnerabilities in a specific project.                                                    |
| Licenses Tab            | View a list of all libraries in a specific project with their license, copyright and notice information.                          |
| \$                      | The Settings wheel opens the Management pane. See <u>Managing</u><br><u>Settings</u> . FOR BETA VERSION                           |
| 💄 Ronen Malka 🗸         | The User management area enables you to log in/out, and invite users.                                                             |
| Vulnerable<br>Libraries | A quick glance at project level vulnerable libraries' statistics.<br>Click the number to access the <u>Vulnerability screen</u> . |
| Multiple Licenses       | A quick glance at project level libraries' license issues.<br>Click the number to access the <u>Licenses screen</u> .             |

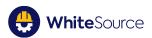

| Inventory FS0218/1<br>Library                    | <name current="" of="" screen=""> + <project name=""></project></name>                                                 |
|--------------------------------------------------|----------------------------------------------------------------------------------------------------|
| <> Library/                                      | Total number of libraries found in the project.                                                                        |
| Libraries                                        |                                                                                                    |
| Last Scan                                        | The project's most recent scan.                                                                                        |
| Scanned By                                       | The user who created this project's most recent scan. Hover to view informative details for this user.                 |
| Filtering and Search                             | Options:                                                                                                    |
| Libraries/Licenses                               | Searching is available on the library's name.                                                                          |
|                                                  | Filtering is predefined per screen.                                                                                    |
| Actions:                                         |                                                                                                    |
| Actions                                          | Actions that can be performed on all or some of the entries in the table                                               |
| Table Columns:                                   |                                                                                                    |
| Library Name,<br>Library Type,<br>Licenses, etc. | The information for which you can filter and display, grouped by subject. The columns differ per screen $\frac{1}{2}$  |
| Navigation:                                      |                                                                                                    |
| O Libraries selected out of O                    | Number of selected libraries in the table out of total number of libraries in the table                                |
| Rows per page: 12 👻                              | Number of rows per table page. For additional preset selections, click the "down" arrow and select the desired number. |
| 0-0 of 0                                         | Position of the page relative to the entire libraries list.                                                            |
| < >                                              | Navigate between table pages.                                                                                          |

## Filtering for Specific Data

To filter for specific data within the table, in the filter area, do as follows:

**NOTE:** The filtering mechanism is "reactive"; that is, as you enter or select your filtering values, the data is displayed instantaneously in the table with no need to click additional "go" buttons.

1. In the first filter on the left (for example, **Library Name**), enter the name of the library or relevant component to which you are searching:

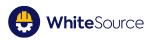

|                   | 🗕 Library Type ————    |              |       |
|-------------------|------------------------|--------------|-------|
| Library Name      | <b>^</b>               | Licenses 🗸   |       |
| Libraries Proprie | RPM     Source Library |              |       |
| 🔲 Library Name 🛧  | Java                   | Library Type | Depen |
|                   | ch rpm                 | DDM          |       |

2. Continue with the remaining filters as needed.

## Arranging Data within the Table

Once you have filtered for the specific data to which you are searching, you can modify the way the data is arranged. In the table, do any of the following:

- To re-order the table data in alphanumeric order, click the arrow next to the main column header (on the left). Click again to sort the table in reverse alphanumeric order.
- To select or remove columns to include in the table, above the table on the right, click
   Columns.
- To expand the number of rows displayed on one page (if your filtered selection generated such a number), at the bottom, click the arrow next to **Rows per page**, and select your desired number.

#### **Exporting Data**

For **BETA VERSION** 

#### **Viewing Specific Library Information**

To view specific library information, you can access the Library Details screen straight from the Data screens by clicking on the library's name in the table.

See Viewing the Library Details Screen.

#### Performing Additional Actions in the Data Screens

To perform additional, (screen-specific) actions on the table data, do as follows:

- 1. Select one or more rows (checkbox on the left).
- 2. In the area above the table, on the right, click Actions.
- 3. Select an action to perform, for example, mark data as proprietary, etc. These actions are detailed in the relevant sections.

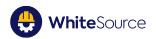

## **The Inventory Screen**

#### Overview

The **Inventory** screen enables you to view and analyze all the libraries in your organization's inventory.

Additionally, you can do the following:

- Mark a library as propriety (non-open source code)
- Export table data to .CSV For BETA VERSION
- Search for (and filter for) a specific library/libraries
- Drill down to view a specific library in the Library Details page

#### Accessing the Inventory Screen

• To access the **Inventory** screen, from the menu bar, select **Inventory**. The **Inventory** screen is displayed.

| 🗏 👙 WhiteSource                                                                | APPBAR.DASHBOARD | Inventory       | Vulnerabilities | Licenses | 🕐 🂠 📃 💄 Ronen Malka 🚿                         |
|--------------------------------------------------------------------------------|------------------|-----------------|-----------------|----------|-----------------------------------------------|
| nventory / FS0218 (1 Libraries)<br>ast Scan: Unknown Scanned By: Frank Wilkins |                  |                 |                 |          | 1 1<br>Vulnerable Libraries Multiple Licenses |
| Libraries Propeitary libraries<br>Ubrary Name Library Type                     | ✓ License        | ŧ.              | *               |          | Actions 🗸 Columns 🗸                           |
| Library Name 🛧                                                                 | Library Type     | Dependency Type | Licences        |          |                                               |
| libpng-v1.5.1                                                                  | Source Library   |                 | Libpng          |          |                                               |
|                                                                                |                  |                 |                 |          |                                               |
|                                                                                |                  | 3               |                 |          |                                               |

Options specific to the **Inventory** screen are as follows:

| Component                        | Description                                                                                                    |  |  |
|----------------------------------|----------------------------------------------------------------------------------------------------|--|--|
| Filtering and Selection Options: |                                                                                                    |  |  |
| Libraries                        | (Toggle with <b>Proprietary Libraries</b> ) Open source libraries that<br>WhiteSource has identified in your project. Displays the<br>filtering/selection options directly below it.    |  |  |
|                                  | <ul> <li>Library Name - The name of the library</li> <li>Library Type - The library's type (Java, RPM, etc.)</li> <li>License - The relevant license (Apache, Eclipse, etc.)</li> </ul> |  |  |

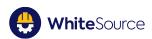

| Proprietary<br>Libraries | <ul> <li>(Toggle with Libraries) Proprietary libraries that have been marked as non-open source code using the Mark as Proprietary action. Displays the filtering/selection options directly below it.</li> <li>Library Name - The name of the library</li> <li>Library Type - The library's type (Java, RPM, etc.)</li> <li>Comment - A free-text comment</li> <li>Marked by - Indicates which user marked this library as proprietary</li> </ul> |
|--------------------------|----------------------------------------------------------------------------------------------------|
| Actions:                 |                                                                                                    |
| Actions                  | <b>Mark as Proprietary</b> - Enables you to mark library as proprietary (non-open source code). As a result, the library will be exluded from further vulnerability licensing management and reports.                                                                                                    |
| Export                   | Export to .CSV FOR BETA VERSION                                                                                                    |
| Columns                  | Enables you to manage (add/remove) the table's columns, and their relevant data (except library name).                                                                                                    |
| Table Columns:           |                                                                                                    |
| Library Name             | The name of the library                                                                                                    |
| Library Type             | The library's type (Java, RPM, etc.)                                                                                                    |
| Dependancy Type          | If directly called by the code (non-transitive) or transitive (used by another library).<br>FOR BETA VERSION                                                                                                    |
| Licenses                 | The relevant license (Apache, Eclipse, etc.). A library can have more than one license.                                                                                                    |

#### **Marking Libraries as Proprietary**

A library that is proprietary indicates that it is non-open source code. Therefore, the library will no longer be displayed in any list, chart, table or data repository of open-source data.

To mark a library as proprietary, do as follows:

- 1. Above the table, select Libraries.
- 2. In the table, select the library or libraries that you want to mark as proprietary (checkboxes on the left).
- 3. Select Actions > Mark as Proprietary, and click OK. The library is automatically removed from the Libraries table, and will move to the Proprietary Libraries table (you can toggle between the two).

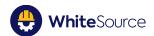

#### **Additional Actions**

- In the table, click the library's name to access the Library Details screen, open to the Library Info tab. See <u>Viewing the Library Details Screen</u>.
- In the table, click the license's name (for example, Academic 2.0
   ) to access the License Details screen.
- Arrange or re-arrange the data within the table. See <u>Arranging Data within the Table</u>.

### The Vulnerabilities Screen

#### Overview

The Vulnerabilities screen enables you to view a list of all libraries containing vulnerabilities.

Additionally, you can do the following:

- Search for (and filter for) specific vulnerable libraries
- Drill down to view information regarding a specific vulnerable library
- View possible vulnerability fixes

#### Accessing the Vulnerabilities Screen

 To access the Vulnerabilities screen, from the menu bar, select Vulnerabilities. The Vulnerabilities screen is displayed.

| = 😃 WhiteSource               | Dashboard     | Inventory    | Vulnerabilities | Licenses     | ② ✿ │ ≛ ∽                              |
|-------------------------------|---------------|--------------|-----------------|--------------|----------------------------------------|
| Vulnerabilities / FS0218      | (8 Libraries) |              |                 | Vulnera      | 1 2<br>bie Libraries Multiple Licenses |
| Name Severity V Ty            | /pe 🗸 Created | ✓ Modified ✓ |                 |              |                                        |
| Vulnerable Libraries          | Severity      |              | Туре            | Created      | Columns 🗸                              |
| libpng-v1.5.1                 | H 1           |              | Source Library  | 01/31/2017   | 07/13/2018                             |
|                               |               |              |                 |              |                                        |
| 0 Libraries selected out of 1 |               |              |                 | Rows per pag | e: 12 ▼ 1-1 of 1 < >                   |
|                               |               |              |                 | kei koğ      |                                        |

| Component                 | Description      |  |  |  |  |  |
|---------------------------|------------------|--|--|--|--|--|
| Filtering and Selection O | lection Options: |  |  |  |  |  |

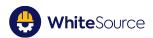

| Vulnerable Libraries | <ul> <li>Open source libraries that WhiteSource has identified in your project. Displays the filtering/selection options directly below it.</li> <li>Library Name - The name of the library.</li> <li>Severity - Number of High, Medium and Low CVEs</li> <li>Library Type - The library's type (Java, RPM, etc.)</li> <li>Created - Date of the first CVE that was identified for the library</li> <li>Last Modified - Whenever a CVE is added to the library, the modified date is updated</li> </ul> |  |  |  |  |
|----------------------|----------------------------------------------------------------------------------------------------|--|--|--|--|
| Table Columns:       |                                                                                                    |  |  |  |  |
| Library Name         | The name of the library.<br>Clicking will open <b>Library Details</b> screen with the <b>Info</b> tab in<br>focus. See <u>Viewing the Library Details Screen</u> .                                                                                                    |  |  |  |  |
| Severity             | Number of High, Medium & Low CVEs/Number of libraries where vulnerabilities are found.<br>Clicking will open the <b>Library Details</b> screen with the <b>Vulnerabilities</b> tab in focus. See <u>Viewing the Library Details</u> <u>Screen</u> .                                                                                                    |  |  |  |  |
| Library Type         | The library's type (Java, RPM, etc.)                                                                                                    |  |  |  |  |
| Created              | Date of the first CVE that was identified for the library                                                                                                    |  |  |  |  |
| Last Modified        | Whenever a CVE is added to the library, the modified date is updated.                                                                                                    |  |  |  |  |

#### **Additional Actions**

- In the table, click the library's name to access the Library Details screen, open to the Library Info tab. See <u>Viewing the Library Details Screen</u>.
- In the table, click the vulnerability's severity (for example, <sup>HI</sup>) to access the Library Details screen, open to the Vulnerabilities tab. See <u>Viewing the Library Details Screen</u>.
- Arrange or re-arrange the data within the table. See <u>Arranging Data within the Table</u>.

#### The Licenses Screen

#### Overview

The **Licenses** screen enables you to view the list of all your project's open source libraries with their license, copyright and notice information.

Additionally, you can do the following:

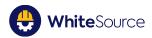

- Assign a license to a library
- Assign a copyright to a library
- Assign a notice (informative free text comments) to a library

#### Accessing the Licenses Screen

• To access the Licenses screen, from the menu bar, select Licenses. The Licenses screen is displayed.

| 🗮 😃 WhiteSource                                       | Dashboard | Inventory     | Vulnerabilities | Licenses   | ଡ ✿ │ ≛ ∽                       |
|-------------------------------------------------------|-----------|---------------|-----------------|------------|---------------------------------|
| Licenses / FS0218 (8 Libraries)<br>Last Scan: Unknown |           |               |                 |            | 1 2<br>Vulnerable Libraries     |
| Library Name Licenses Type V                          | Copyright | ✓ Notice      | ~               |            | Actions 🗸 Columns 🗸             |
| Library Name 🛧                                        |           | Licenses Type |                 | Copyright  | Notice                          |
| get_iplayer-2.80-5.fc17.noarch.rpm                    |           | Academic 2.0  |                 | ⊗          | $\otimes$                       |
| ImageMagick-c++-6.7.8.9-15.el7_2.i686.rpm             |           | Academic 2.0  |                 | $\oslash$  | $\otimes$                       |
| ImageMagick-devel-6.7.8.9-15.el7_2.i686.rpm           | n         | 3dfx Glide    |                 | $\otimes$  | $\otimes$                       |
| ImagePack-master_2011-03-17                           |           |               |                 | $(\times)$ | $\oslash$                       |
| 0 Libraries selected out of 8                         |           |               |                 | R          | ows per page: 12 💌 1-8 of 8 < > |

| Component             | Description                                                                                                    |  |  |  |  |  |
|-----------------------|----------------------------------------------------------------------------------------------------|--|--|--|--|--|
| Filtering and Selecti | on Options:                                                                                                    |  |  |  |  |  |
| Licenses              | <ul> <li>Open source libraries that WhiteSource has identified in your project. Displays the filtering/selection options directly below it.</li> <li>Library Name - The name of the library</li> <li>License Type - The library's type (Java, RPM, etc.)</li> <li>Copyright - Indicates whether a copyright is assigned to the library</li> <li>Notice - Indicates whether a notice (descriptive free text) is assigned to the library</li> </ul> |  |  |  |  |  |
| Actions:              |                                                                                                    |  |  |  |  |  |
| Actions               | <ul> <li>Assign License - Assign a license to a library</li> <li>Assign Notice - Assign a notice (descriptive free text describing the license's usage requirements) to a library.</li> <li>Assign Copyright - Assign a copyright to a library</li> </ul>                                                                                                    |  |  |  |  |  |
| Table Columns:        |                                                                                                    |  |  |  |  |  |
| Library Name          | The name of the library                                                                                                    |  |  |  |  |  |
| License Type          | The library's type (Java, RPM, etc.)                                                                                                    |  |  |  |  |  |

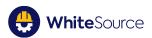

| Copyright | Indicates if a copyright has been assigned to the library, and enable you to override (replace) the copyright.          |  |  |  |  |  |
|-----------|----------------------------------------------------------------------------------------------------|--|--|--|--|--|
| Notice    | Indicates if a notice (descriptive text) has been assigned to the library, and enables you to delete/modify the notice. |  |  |  |  |  |
| $\oslash$ | Indicates a copyright/notice is assigned to the library.                                                                |  |  |  |  |  |
| (S)       | Indicates that this library does not have any copyrights/notices assigned.                                              |  |  |  |  |  |

#### Assigning a License to a Library

This procedure describes how to manually assign a license to a library. You can assign more than one license to a library, but only one license can be active.

**NOTE:** You can add the same license to multiple libraries by using the multiple selection functionality.

To add a license to a library, do as follows:

- 1. In the table, select the library or libraries (checkboxes on the left) to which you want to assign a license.
- Above the table, select Actions > Assign License. The Assign License dialog box is displayed (alternatively, highlight the library's row, and click the Assign License icon .
- 3. Do as follows:
  - In **License**, select the license that you want to assign to this library.
  - In Liability Reference, enter links, website names, documentation, etc. from where this license was taken
  - In Additional Comments, enter any important free-text comments.
- 4. Click **OK**.

#### Overriding a Library's License with a New License

To override a library's license with a new license, do as follows:

**NOTE:** You can delete (remove) a license from a library only through the **License** screen.. See <u>Deleting a License from a Library</u>.

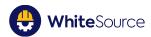

- 1. In the table, select the library (checkbox) whose license you want to override with a new license.
- 2. Above the table, select **Actions > Assign License**. The **Assign License** dialog box is displayed (alternatively, highlight the row, and click the **Assign License** icon **I**).
- 3. In License, select the new license.
- 4. Modify any other settings as needed.
- 5. Click OK.

#### Adding a Notice For a Library

Notices are free-text descriptions of a library's license requirements. You can add only one notice per library.

**NOTE:** You can add the same notice to multiple libraries by using the multiple selection functionality.

To create a notice for a library, do as follows:

- 1. In the table, select the library or libraries (checkboxes on the left) to which you want to create a notice.
- Above the table, select Actions > Assign Notice. The Assign Notice dialog box is displayed (alternatively, highlight the library's row, and click the Assign Notice icon
- 3. Enter the notice's text.
- 4. Click **OK**. The notice's column is now updated with  $^{\bigcirc}$ .

#### Modifying a Library's Notice

To modify an existing notice, do as follows:

- 1. In the table, select the library (checkbox on the left) whose notice you want to modify.
- 3. Modify the notice's text.
- 4. Click **OK**.

#### Assigning a Copyright to a Library

To assign a copyright to a library, do as follows:

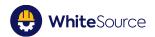

**NOTE:** You can add the same copyright to multiple libraries by using the multiple selection functionality.

- 1. Select the library or libraries (checkboxes on the left) to which you want to add a copyright.
- Above the table, select Assign Copyright. The Assign Copyright dialog box is displayed (alternatively, highlight the library's row, and click the Assign Copyright icon
- 3. Do as follows:
  - In Copyright Period, enter the period for which this copyright will be valid for the license.
  - In **Author**, enter the name of the library's author.
  - In **Organization**, enter the organization with the rights to the library.
  - In Additional Comments, enter any import free-text comments.
- 4. Click **OK**. The license's row is displayed in the table.

#### **Overriding a Library's Copyright**

After manually assigning a copyright to a library, you can modify any settings for the copyright, or override it with a new copyright.

To override a library's copyright, do as follows:

- 1. Select the library (checkbox on the left) whose copyright you want to override.
- 2. Above the table, select **Assign Copyright**. The **Assign Copyright** dialog box is displayed.
- 3. Modify any existing copyright settings or override with new copyright information.
- 4. Click **OK**.

#### **Additional Actions**

- In the table, click the library's name to access the Library Details screen, open to the Library Info tab. See <u>Viewing the Library Details Screen</u>.
- In the table, click the license's name (for example, <u>Academic 2.0</u>) to access the License
   Details screen. See <u>Viewing the License Details Screen</u>.
- Arrange or re-arrange the data within the table. See <u>Arranging Data within the Table</u>.

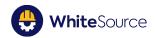

## Viewing the Library Details Screen

#### **Overview**

The Library Details screen enables you to view basic information regarding specific libraries, including description, library vitals and source control information.

#### Accessing the Library Details Screen

To access the Library Details screen, do as follows:

From any table where the Library Name column is displayed, click a library name's row.
 The Library Details screen is displayed, open to the Library Info tab.

| = 🔮 WhiteSource                                                                                                    | Dashboard   | Inventory | Vulnerabilities | Licenses |     | 🕐 🌣 📃 💄 Ronen Malka                                      |
|----------------------------------------------------------------------------------------------------|-------------|-----------|-----------------|----------|-----|----------------------------------------------------------|
| Info / Jqtree-1.3.0.Tgz                                                                                                    |             |           |                 |          | Q 1 | Image: O HighImage: O HighImage: O HighHighHighHediumLow |
| Library Info Vulnerabilities Impact                                                                                                    | Versions Li | censes    |                 |          |     |                                                          |
| General                                                                                                    |             |           |                 |          |     |                                                          |
| LIBRAYVINFO.SHAt: d39edf50022J6965022J6966d1aleacdae8De0a<br>LIBRAYVINFO.TPE javasciptNode ja<br>Versien: 130<br>Group ID: jamee<br>Antifact ID: jamee-13.0.032<br>Extension: 1g2                                                                                                    |             |           |                 |          |     |                                                          |
| Source Control                                                                                                    |             |           |                 |          |     |                                                          |
| Bugshttps://gthub.com/mbraik/gtree/issues<br>Repository/1tp://gthub.com/mbraik/gtree.gt<br>Node Package Manager/1tp://www.npits.org/backage/gtree<br>Home Pager/stark/gtree/fagtree<br>Home Pager/stark/gtree/fagtree<br>URL:htp://registry.npits.org/gtree/fagtree-13.0.tgz<br>Release Date:1446051600000 |             |           |                 |          |     |                                                          |
|                                                                                                    |             |           |                 |          |     |                                                          |

The following provides an overview of the tabs:

| Component       | Description                                                                                                    |  |  |  |  |  |
|-----------------|----------------------------------------------------------------------------------------------------|--|--|--|--|--|
| Library Info    | The library's general information (differs per language).                                                                                                    |  |  |  |  |  |
| Vulnerabilities | A list of all vulnerabilities identified in this library, and provides information and remediation information.                                                       |  |  |  |  |  |
| Impact          | Occurrences of this library in all projects and if the library is transitive, displays a tree view of the direct dependencies and the dependency path to the library. |  |  |  |  |  |
| Versions        | Vulnerabilities per version + known versions of this library                                                                                                    |  |  |  |  |  |
| Licenses        | All the identified licenses, copyrights, and notices for this library.                                                                                                |  |  |  |  |  |

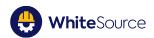

## Library Info

The **Library Info** tab (informative only) displays the library's general information (differs per language), including:

- Description
- Library name
- Version
- Extension
- Links to the library's repository
- Group ID
- Artifact ID
- Classifier
- Architecture
- Language version
- Dependency URL
- Home page
- Repository URL
- Package Manager repository

## **Vulnerabilities**

The **Vulnerability** tab displays list of all vulnerabilities identified in this library, and provides general and remediation information.

| 🗏 🔮 WhiteSource                | Dash                                                                                   | iboard Inventory                                | Vulnerabilities                                                                   | Licenses               | 🕐 🂠 💄 Ronen Malka                                                                                                    |
|--------------------------------|----------------------------------------------------------------------------------------|-------------------------------------------------|-----------------------------------------------------------------------------------|------------------------|----------------------------------------------------------------------------------------------------|
| /ulnerabilities / Jqtree-1.3.0 | ).Tgz                                                                                  |                                                 |                                                                                   |                        | nses O O O O Low                                                                                                    |
| Library Info Vulnerabilities   | Impact N                                                                               | Versions License                                | 25                                                                                |                        |                                                                                                    |
| M WS-2016-0045                 | M WS-2016-0045                                                                         | CVSS Score:                                     | 5.4                                                                               | CVSS Version: 3.0      | Publish Date: 2016-07-12107-09:07000+0000 Modified: 2016-07-<br>25100-00-00.000+0000                                                                                                    |
|                                | modifying tree data. A node that                                                       |                                                 | ty in the drag and drop functionali<br>will have its payload execute when<br>thy. |                        | Upgrade Version                                                                                                    |
|                                | CVSS 3 - Base Score Metric                                                             |                                                 |                                                                                   | NET WORK               | Upgrade to 13.4 or later.<br>Advisory 132: XSS in drag and drop node                                                                                                    |
|                                | Attack Vector<br>Attack Complexity<br>Privileges Required<br>User Interaction<br>Scope | NETWORK<br>LOW<br>NONE<br>REQUIRED<br>UNCHANGED | Confidentiality Impact<br>Integrity Impact<br>Availability Impact                 | NETWORK<br>LOW<br>NONE | Change Files<br>Replace or update the following files: 10_changelog.md,<br>drag_and_drop_handler.coffee,<br>tree,leyewry,is,<br>Commit 3a1910c: Issue #437: fix XSS issue in drag and drop |
|                                | Additional Vulnerable Libra<br>jqtree-1.3.0.tgz                                        | ries                                            |                                                                                   |                        |                                                                                                    |
| Component                      | Desc                                                                                   | ription                                         |                                                                                   |                        |                                                                                                    |
|                                |                                                                                        | <b></b>                                         |                                                                                   |                        |                                                                                                    |

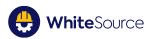

| Vulnerabilities<br>Details | (middle pane) General information for the selected vulnerability.<br>Includes CVSS information, plus a list of any additional vulnerable<br>libraries. |
|----------------------------|----------------------------------------------------------------------------------------------------|
| Proposed Fixes             | Proposed fixes for the selected vulnerability.                                                                                                    |

#### **Viewing Additional Vulnerable Libraries**

To view any additional vulnerable libraries, do as follows:

In the Vulnerabilities Details pane in the middle, in the Additional Vulnerable Libraries area, click the link.

#### Fixing the Selected Vulnerable Library

To access potential fixes for vulnerable libraries, do as follows:

- 1. In the Vulnerabilities List on the left, select the vulnerability to which you want to find a fix.
- 2. On the right, in **Proposed Fixes**, select a fix and follow the instructions.

#### Impact

The **Impact** tab displays occurrences of this library in all projects and if the library is transitive, displays a tree view of the direct dependencies and the dependency path to the library.

#### For BETA VERSION

#### Versions

The Versions tab displays vulnerabilities per version, plus known versions of this library.

#### For BETA VERSION

#### Licenses

The **Licenses** tab displays all the licenses, copyrights, and notices assigned to a library. There are two general types of libraries:

- Those that were identified for the library as a result of the scanning process (WhiteSourcescanned license), and as a result, will be displayed in this screen upon first-time login.
- Those that were manually assigned by users (by following the procedures in this section)

You can also manually add additional copyrights and licenses, plus notices, all of which will also be displayed on the screen.

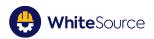

| = 😫 WhiteSour  | rce             |        | Dashboard | Inventory | Vulnerabilities | Licenses       |                                        | Ø 🌣              | 💄 Ronen Malka 🗸   |
|----------------|-----------------|--------|-----------|-----------|-----------------|----------------|----------------------------------------|------------------|-------------------|
| Licenses / Jqt | tree-1.3.0.Tgz  |        |           |           |                 | $\mathcal{Q}$  | 1                                      | <b>O</b><br>High | 2 O<br>Medium Low |
| Library Info   | Vulnerabilities | Impact | Versions  | Licenses  |                 |                |                                        |                  |                   |
| Licenses       |                 |        |           |           | Revert          | Assign License | Copyrights                             | Revert           | Assign Copyright  |
| Apache 2.0 Ref | ference:        |        |           |           |                 | <b>.</b>       | Organization: Copyright 2011 Marco Bra | ак               |                   |
|                |                 |        |           |           |                 |                | Library Notices                        |                  | ×                 |
|                |                 |        |           |           |                 | ~              | ffype Notice                           |                  |                   |

| Component          | Description                                                                                                    |
|--------------------|----------------------------------------------------------------------------------------------------|
| High/Medium/Low    | The license's risk                                                                                                    |
| Licenses           | Licenses assigned to this library. You can assign a license, and revert (rollback to its default state) a license.<br>Clicking the link on the left opens the License Details screen. See <u>Viewing the License Details</u> . |
| Copyrights         | Copyrights assigned to this library. You can assign a copyright, and revert a copyright (rollback to its original state/information prior to the copyright being assigned).                                                    |
| Library Notices    | Notices (noteworthy free-text descriptions) assigned for this library.                                                                                                    |
| Assigned by        | The user who assigned the license to the library                                                                                                    |
| Î                  | Delete a manually-added license from the library.                                                                                                    |
|                    | Toggle to activate/de-activate a WhiteSource-scanned license.                                                                                                    |
| License File: link | The link to the license file that the scanner has identified.                                                                                                    |

#### Assigning a License to a Library

To (manually) assign a license to a library, do as follows:

- Above the table, select Actions > Assign License. The Assign License dialog box is displayed.
- 2. Do as follows:

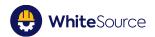

- In License, select the license that you want to assign.
- In Liability Reference, enter links, website names, documentation, etc. from where this license was taken.
- In Additional Comments, enter any important free-text comments.
- 3. Click **OK**. The license's row is displayed in the table.

#### **De-activating a License**

**NOTE:** This procedure is relevant for WhiteSource-scanned licenses only.

If a license is de-activated (toggled to its "greyed-out", or disabled state), it will remain assigned to the library but will not be included in any future reporting or scanning. It can be reactivated at any time.

To de-activate a license, do as follows:

 In the license's row, toggle the activation button ( ) to the de-activated state (whereupon it will be displayed as disabled, or "greyed-out").

#### Activating a License

**NOTE:** This procedure is relevant for WhiteSource-scanned licenses only.

When you activate a license (toggling it to its "green" state), it returns from its de-activated state, and will then be included in any future reporting or scanning.

To activate a license, do as follows:

 In the license's row, toggle the activation button from its disabled state to its (green) activated state.

#### Deleting a Manually-Assigned License from a Library

**NOTE:** WhiteSource-scanned licenses - licenses identified as a result of the scanning process - cannot be deleted from a library.

To delete (remove) a manually-added license from a library, do as follows:

In the Licenses area, library's row, click the delete icon
 The row is removed from the library.

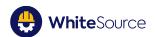

#### **Reverting Manual Changes on a License**

When you revert a license's manual changes to a library, you rollback the license to its (default) WhiteSource-scanned state. All manually-added licenses will be removed from the table.

To revert a license's manual changes, do as follows:

In the area above the license's table, click **Revert** all manually-added licenses will be deleted from the table.

#### Assigning a Copyright to a Library

To assign a copyright to a library, do as follows:

- 1. Above the copyright pane, select **Assign Copyright**. The **Assign Copyright** dialog box is displayed.
- 2. Do as follows:
  - In **Copyright Period**, enter the period for which this copyright will be valid.
  - In **Author**, enter the name of the library's author.
  - In **Organization**, enter the organization with the rights to the library.
  - In Additional Comments, enter any import free-text comments.
- 3. Click **OK**. The license's row is displayed in the table.

#### **Reverting Manual Changes on a Copyright**

When you revert a copyright, you rollback its changes on the library, and the previous copyright (if one existed) will become the current copyright. If there was no previous copyright, the license will not have an assigned copyright (until you assign another one).

To revert the manual changes on a copyright, do as follows:

- 1. Above the copyright pane, select **Revert**. The **Revert Copyright** dialog box is displayed.
- 2. Click **OK**.

#### **Creating a Library Notice**

A notice is free text that describes the license requirements.

**NOTE:** You may create only one notice per library, but you may add to that notice as needed. See <u>Modifying a Library Notice</u>.

To create a notice for a library, do as follows:

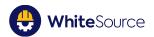

 In the Library Notices area, enter the notice's text. There is no need to manually save; the notice is saved automatically.

#### Modifying a Library's Notice

You can modify a library's notice by adding additional text to that notice, or by changing/deleting the existing text.

To modify a library's notice, do as follows:

 In the Library Notices area, modify the text as needed. You can add additional text or change existing text. There is no need to manually save; the notice is saved automatically.

#### Sending an Email to the Assigner

You can send emails directly to the user responsible for assigning the license to the library (assigner).

To send an email to the assigner, do as follows:

- 1. In the license's row, hover over the user's name in Assigned By.
- 2. In the tooltip, click the user's email. A blank email will open in your default email application.
- 3. Enter the email's text and send accordingly.

## Viewing the License Details Screen

#### **Overview**

The License Details screen provides detailed information regarding licenses, in order to better understand the license risk.

#### Accessing the License Details Screen

The License Details screen can be accessed from the following locations:

- The Licenses column in the Inventory screen
- The License Type column in the Licenses screen
- The licenses in the Licenses tab in the Licenses screen

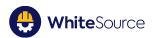

| = 👙 WhiteSource                                                     | Dashboard                    | Inventory | Vulnerabilities | Licenses | 🕐 🂠 📩 Ronen Malka 🗸                       |
|---------------------------------------------------------------------|------------------------------|-----------|-----------------|----------|-------------------------------------------|
| License / [Library Name] Library Text                               |                              |           |                 |          | 158 风                                     |
| ⑦ OSD Compilant: Yes                                                |                              |           |                 |          | Required Notices Ocurrances License Score |
| WS Risk Analysis ! Information is provided on an as-is basis, pleas | e consult your legal advisor |           |                 |          |                                           |
| ✓ Copyright Restrictiveness (Section 1.5/2.0)                       |                              |           |                 |          |                                           |
| ✓ Patent & Royalty Restrictiveness (Section 3.2)                    |                              |           |                 |          |                                           |
| ✓ Copyleft (Section 1.2)                                            |                              |           |                 |          | Full Partial No                           |
| ✓ Linking (Section 1.4)                                             |                              |           |                 |          | Dynamic NortViral Viral                   |
| ✓ Royalty Free                                                      |                              |           |                 |          | Yes Conditional No                        |
|                                                                     |                              |           |                 |          |                                           |

| Component        | Description                                                                                                    |
|------------------|----------------------------------------------------------------------------------------------------|
| OSD Compliant    | (Yes/No) Indicates whether the license was reviewed and approved by the respective authority.                                                                                                    |
| Required Notices | Notices that you are required to add in order to use this license.                                                                                                    |
| License Score    | The license's general risk analysis                                                                                                    |
| WS Risk Analysis | <ul> <li>The Risk analysis for the following license criteria:</li> <li>Copyright Restrictiveness</li> <li>Patent and Royalty Restrictiveness</li> <li>Copyleft</li> <li>Linking</li> <li>Royalty Free</li> </ul> |

#### Viewing Relevant Risk Analysis Information

To view relevant risk analysis information per license, do as follows:

In the WS Risk Analysis area, for the risk section to which you want to view information (there are five sections per license), click the "down" arrow to expand the section's area.

Note the following:

- The left side provides quotes from the license regarding each risk section
- The right side provides an explanation of the risk section

## **Generating Reports**

For BETA VERSION

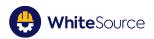

#### Overview

**Inventory Report** 

**Vulnerabilities Report** 

**Licenses Report** 

## **Managing Settings**

For BETA VERSION

**User Management** 

**User Profile** 

**Scanning and Setup** 

Integration

## Appendix A: Risk Score Analysis

This section details the license risk scores. NOT FOR CURRENT VERSIONS

#### License Risk Scores

| License      | Copyright Risk Score |
|--------------|----------------------|
| Academic 3.0 | 39                   |
| AGPL 3.0     | 91                   |
| Apache 1.0   | 39                   |
| Apache 1.1   | 39                   |
| Apache 2.0   | 39                   |
| Apple 2.0    | 52                   |
| Artistic 2.0 | 65                   |

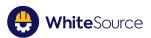

| Attribution Assurance | 39 |
|-----------------------|----|
| Boost                 | 39 |
| BSD 2                 | 39 |
| BSD 3                 | 39 |
| BSD 4                 | 39 |
| CC BY SA 4.0          | 39 |
| CDDL 1.0              | 52 |
| CDDL 1.1              | 52 |
| CNRI Jython           | 39 |
| Common Public 1.0     | 52 |
| Computer Associates   | 65 |
| Eclipse 1.0           | 65 |
| Eclipse 2.0           | 65 |
| Educational 2.0       | 39 |
| Eiffel Forum 2.0      | 39 |
| Entessa               | 39 |
| EU DataGrid           | 39 |
| Frameworx 1.0         | 78 |
| Golang BSD + Patents  | 39 |
| GPL 1.0               | 78 |
| GPL 2.0               | 78 |
| GPL 2.0 Classpath     | 78 |
| GPL 3.0               | 78 |
| Historical Permission | 39 |
| IBM                   | 39 |
| Illinois/NCSA         | 39 |
| ISC                   | 39 |

🕀 WhiteSource

| LGPL 2.0             | 65 |
|----------------------|----|
| LGPL 2.1             | 65 |
| LGPL 3.0             | 65 |
| Lucent 1.02          | 39 |
| Microsoft Public     | 65 |
| Microsoft Reciprocal | 52 |
| МІТ                  | 39 |
| Mozilla 1.0          | 65 |
| Mozilla 1.1          | 65 |
| Mozilla 2.0          | 65 |
| Open LDAP 2.4        | 39 |
| OpenSSL              | 39 |
| PostgreSQL           | 39 |
| Public Domain        | 13 |
| Python 2.0           | 39 |
| Ruby                 | 78 |
| Unlicense            | 13 |
| X.Net                | 39 |
| Zlib                 | 39 |

## **Parameter Definitions**

| Copyleft |                                                                 |
|----------|-----------------------------------------------------------------|
| Value    | Description                                                     |
| Full     | Copyleft on modifications as well as own code that uses the OSS |
| Partial  | Copyleft applies only to modifications                          |
| No       | Not a Copyleft license                                          |

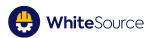

| Copyright |                                                                                                    |                 |
|-----------|----------------------------------------------------------------------------------------------------|-----------------|
| Value     | Description                                                                                                    | Associated Risk |
| 13        | Licensee may use the code without restriction                                                                                                    | LOW             |
| 26        | Anyone who distributes the code must retain any attributions included in the original distribution                                                                                                    | LOW             |
| 39        | Anyone who distributes the code must provide certain<br>notices, attributions and/or license terms in<br>documentation with the software                                                                                                    | LOW             |
| 52        | Anyone who distributes a modification of the code may<br>be required to make the source code for the modification<br>publicly available at no charge                                                                                                    | LOW             |
| 65        | Anyone who distributes a modification of the code or a<br>product that is based on or contains part of the code may<br>be required to make publicly available the source code<br>for the product or modification, subject to an exception<br>for software that dynamically links to the original code.<br>(example: LGPL)                      | MEDIUM          |
| 78        | Anyone who distributes a modification of the code or a product that is based on or contains part of the code may be required to make publicly available the source code for the product or modification. (example: GPL)                                                                                                    | HIGH            |
| 91        | Anyone who develops a product that is based on or<br>contains part of the code, or who modifies the code, may<br>be required to make publicly available the source code<br>for that product or modification if s/he (a) distributes the<br>software or (b) enables others to use the software via<br>hosted or web services. (example: Affero) | HIGH            |

| Patent and Royalty Risk Score |                                             |                 |  |
|-------------------------------|---------------------------------------------|-----------------|--|
| Value                         | Description                                 | Associated Risk |  |
| 20                            | Royalty-free and no identified patent risks | LOW             |  |
| 40                            | Royalty free unless litigated               | LOW             |  |
| 60                            | No patents granted                          | MEDIUM          |  |
| 80                            | Specific identified patent risks            | HIGH            |  |

Linking

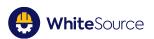

| Value     | Description                                 |
|-----------|---------------------------------------------|
| Viral     | Royalty free and no identified patent risks |
| Non-Viral | Royalty free unless litigated               |
| Dynamic   | No patents granted                          |

| Royalty Free |                                             |  |
|--------------|---------------------------------------------|--|
| Value        | Description                                 |  |
| Yes          | Royalty free and no identified patent risks |  |
| Conditional  | Royalty free unless litigated               |  |
| No           | No patents granted                          |  |